**Instructions**

# **Lynx Translation Tool**

#### **Contents**

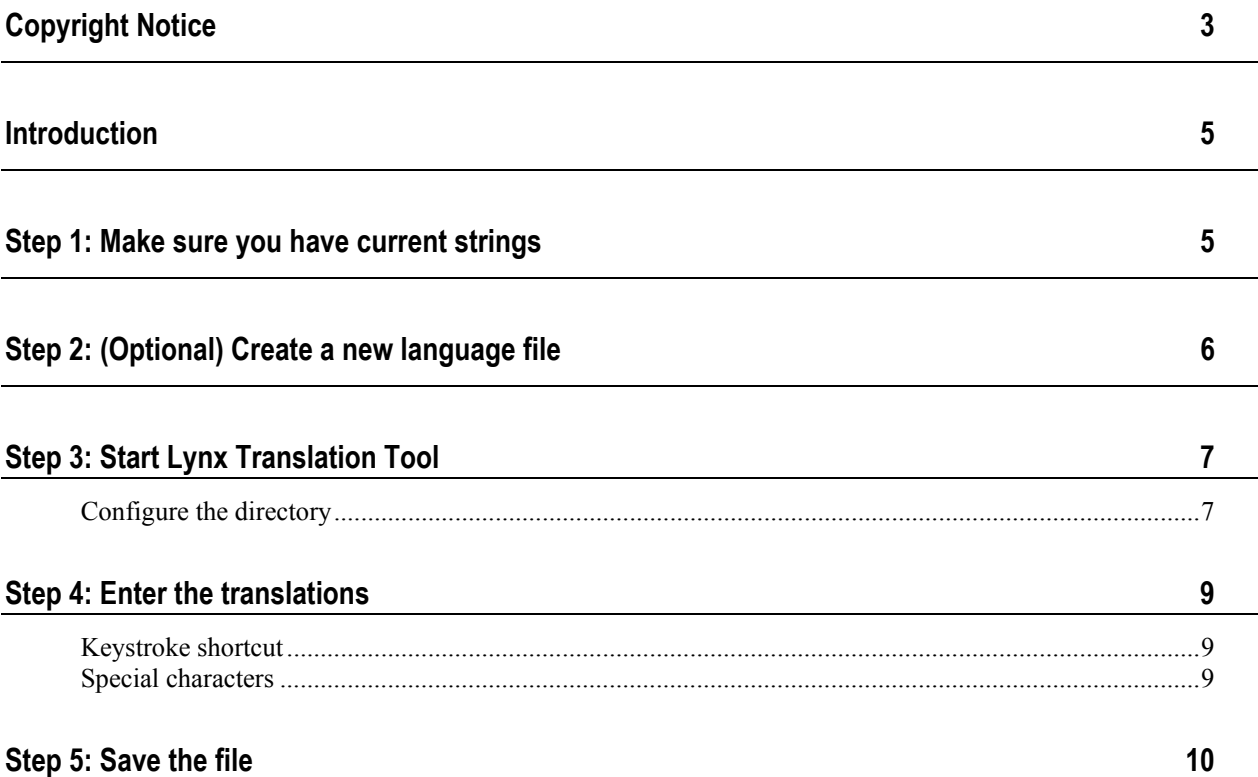

### <span id="page-4-0"></span>**Copyright Notice**

Use of Lynx Translation Tool™ is governed by the Sales and License Agreement signed by you or your agent (the "Buyer"), Section 7a of which is reprinted below:

7a.Ownership of Software. Lynx System Developers, Inc. (Lynx) owns and retains all title, copyright, trademark, and other proprietary rights in the software, firmware and documentation provided with the software and firmware (collectively, "Software"). Buyer acknowledges that the Software is the confidential property of Lynx and the Buyer will not disclose the Software to any other person without Lynx's consent.

FinishLynx, EtherLynx, CyberScoreboard, ReacTime, and the FinishLynx logo are registered trademarks of Lynx System Developers, Inc.

Lynx Translation Tool, NetExchange Server, SeriaLynx, FieldLynx, LaserLynx, InterLynx, ClerkLynx, ResulTV, LynxTV, VCPD, AirCyber, Office Client, LynxPad, AirLynx, CyberScoreboard, Live CyberScoreboard, and Live CyberScoreboard Relay are trademarks of Lynx System Developers, Inc.

Windows 95, Windows 98, Windows 2000, Windows ME, Windows NT and Windows XP are registered trademarks of Microsoft Corp.

Photoshop and PostScript are registered trademarks of Adobe Systems Incorporated.

Palm OS, Palm Computing, Graffiti, HotSync, are registered trademarks of Palm, Inc. Palm, the Palm logo, the HotSync logo are trademarks of Palm, Inc.

All other trademarks are properties of their respective companies.

Release v1.0 Lynx Translation Tool Instructions

November 5, 2003

Copyright © 1992-2003 by Lynx System Developers, Inc.

All rights reserved.

#### <span id="page-6-0"></span>**Introduction**

Lynx Translation Tool™ loads, saves, and displays Lynx language files to help you translate Lynx software products into other languages. Lynx Translation Tool helps prevent damage to the structure of the file that may otherwise occur during translation.

# **Step 1: Make sure you have current strings**

Make sure the language file you are translating contains strings from the most current Lynx software version.

- ¾ *To do this:* 
	- **1** Run the Lynx program you want to translate, for example, FinishLynx®.
	- **2** Select **English** from the **Language:** drop-down list within the product.
	- **3** Hold down the **CTRL** and **SHIFT** keys simultaneously while exiting the program. The strings are written to the English language file (en\_US.lng) in the directory where the program files are stored.

# <span id="page-7-0"></span>**Step 2: (Optional) Create a new language file**

If you are using Lynx Translation Tool to translate a Lynx program into an entirely new language, follow these instructions to create a new language file.

**Note:** If you are updating an existing language file, skip this step and continue to the *next step* (see "Step 3: Start [Lynx Translation](#page-8-0) Tool" ).

- **1** Navigate to the directory where the program files are located for the Lynx program you are translating. For example, files for FinishLynx might be located in the **C:\Lynx** directory.
- **2** Make a copy of the English language file, **en\_US.lng**, which now contains strings from the *most current version* (see "Step 1: Make sure [you have](#page-6-0)  [current](#page-6-0) strings" ) of the Lynx program you are translating.
- **3** Rename the copy of the en US.lng file any name you want, and make sure it ends with the **\*.lng** file name extension. For example, you might name a Polish language file **po\_PO.lng**.
- **4** Open the file you just renamed.
- **5** Delete the contents of the entire file, with the exception of the first line, which reads, "**English, en\_US**."
- **6** Change the remaining line so the word **English** is replaced with the name of the language you are translating to, and **en\_US** is replaced with the file name of the open file. Using our Polish language translation example, the first line would read, "**Polish, po\_PO**."
- **7** Save your changes and then exit the file.

#### ¾ *Make sure you have current strings*

Now, make sure you have strings from the most current Lynx program in your new language file.

- **1** Run the Lynx program a second time.
- **2** Select from the **Language:** drop-down list the language named in the file you just created. For example, you would select Polish if that were the name of the language file you just created.
- **3** Hold down the **CTRL** and **SHIFT** keys simultaneously while exiting the program. The strings are written to the new language file in the directory where the program files are stored.

#### <span id="page-8-0"></span>**Step 3: Start Lynx Translation Tool**

- **1** Double-click **LynxTransTool.exe**. If a warning box appears telling you the English language file was not found, click **OK** and then go on to learn how to configure the *Lynx Translation Tool directory* (see "[Configure](#page-8-0)  [the directory](#page-8-0)" ).
- **2** The **Lynx Translation Tool** screen appears. If your screen resembles the one shown here, with text in the **String Table**, you are ready to *enter your translations* (see "Step 4: Enter the translations" ).

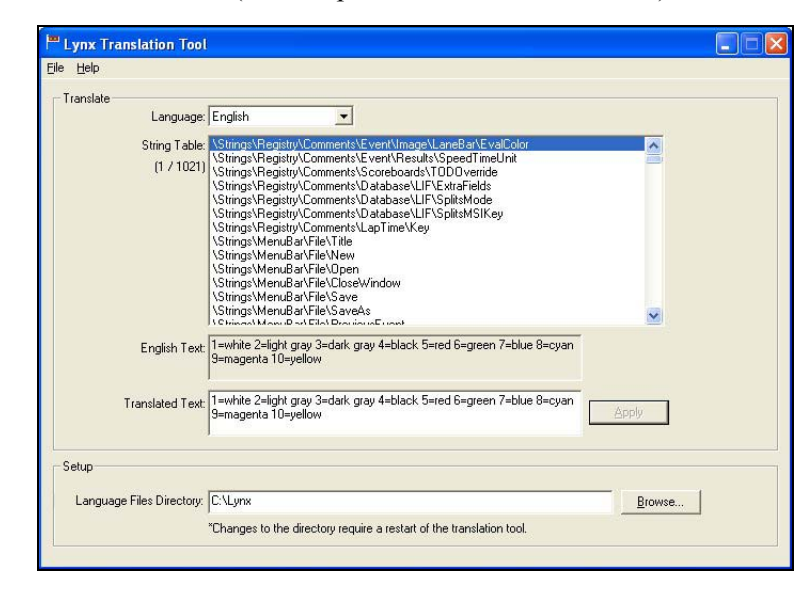

#### **Configure the directory**

In this step, you configure the Lynx Translation Tool directory to find the en\_US.lng file that you will translate.

**1** Click the **Browse...** button at the bottom of the screen and navigate to the Lynx program directory. This directory was created when you first installed the Lynx program you are going to translate, and it contains the en\_US.lng file. For example, if you are translating FinishLynx, you might navigate to the **C:\Lynx** directory.

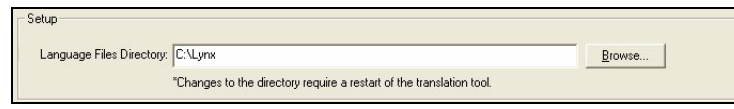

- **2** Close Lynx Translation Tool by clicking **File** | **Exit** from the menu bar.
- **3** Restart Lynx Translation Tool. The Lynx Translation Tool screen resembles the one shown here, with text in the **String Table**. Continue to the *next step* (see "Step 4: Enter the translations" ).

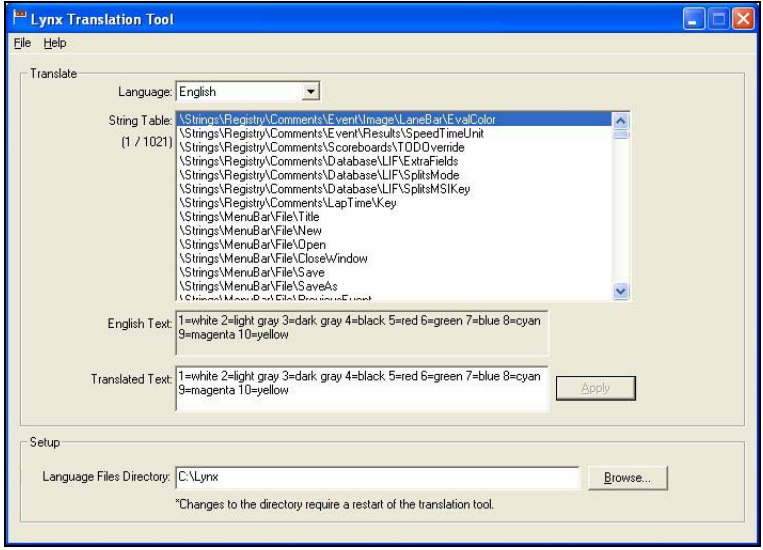

#### <span id="page-10-0"></span>**Step 4: Enter the translations**

Now you are ready to begin translating the English language file into the language file you created earlier, or to update the existing language file.

- **1** From the drop-down list at the top of the **Lynx Translation Tool** screen, select the language you are translating to or updating. If you are translating a new language, you would select the language of the file *you created earlier* (see "Step 2: (Optional) [Create a new language](#page-7-0) file" ).
- **2** From the **String Table**, click to select a string you want to translate. The values for the string appear in **Translated Text** below it.
- **3** Type any changes in **Translated Text**. When finished, click **Apply** to commit your changes to the strings. Continue steps 2 and 3 until you have translated all of the strings.

#### **Keystroke shortcut**

Following is a keystroke shortcut in the Lynx Translation Tool that makes translating more efficient.

- **1** Click to select a string in the **String Table**.
- **2** Press **Tab** to go directly to **Translated Text**.
- **3** After making changes to the string, *either* press **Enter** *or* click **Apply** to commit the changes. The string you just changed remains highlighted in the **String Table**.

#### **Special characters**

You can insert the following special characters into translated strings:

- The "&" expression precedes the letter that can be used to call a command from within a menu.
- The "," expression precedes the keyboard shortcut that can be used to call a command with the CTRL key + character.
- The ",A+" expression precedes the keyboard shortcut that can be used to call a command with the ALT key + character.

# <span id="page-11-0"></span>**Step 5: Save the file**

After you have finished translating all of the strings, click **File** | **Save** from the menu bar.

To exit Lynx Translation Tool, click **File** | **Exit**.

This completes the *Lynx Translation Tool Instructions.*